## **Getrouwheidskaart**

## Configuratie van de kaart

Open daarvoor de cliëntfiche en klik onderaan op de knop 'Getrouwheidskaart'.

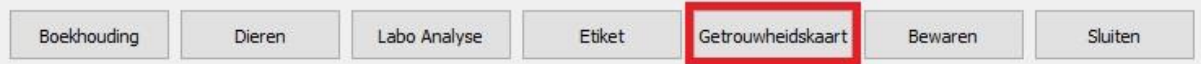

In het nieuwe venster selecteert u onderaan 'Configureren'.

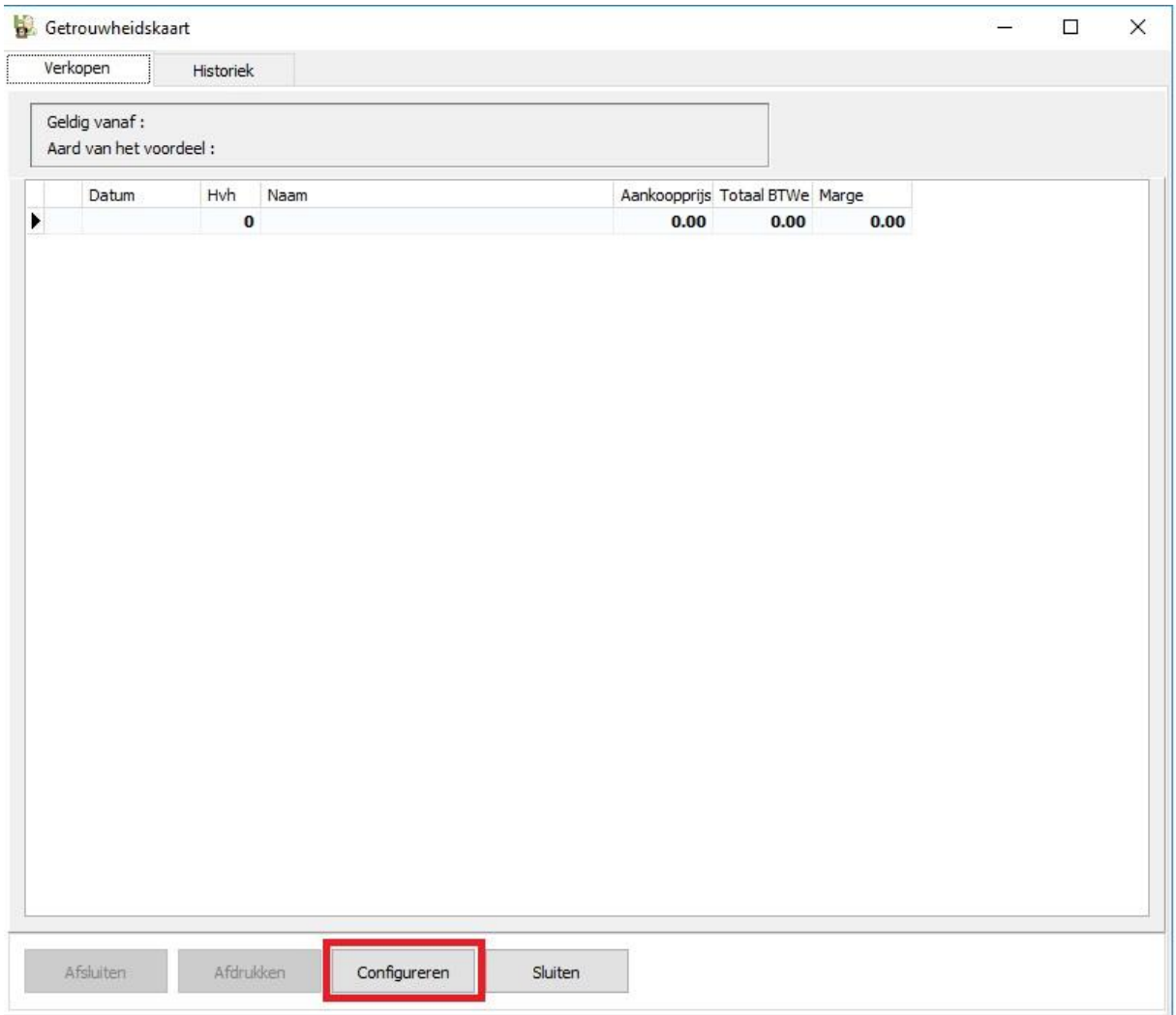

Het volgende venster verschijnt.

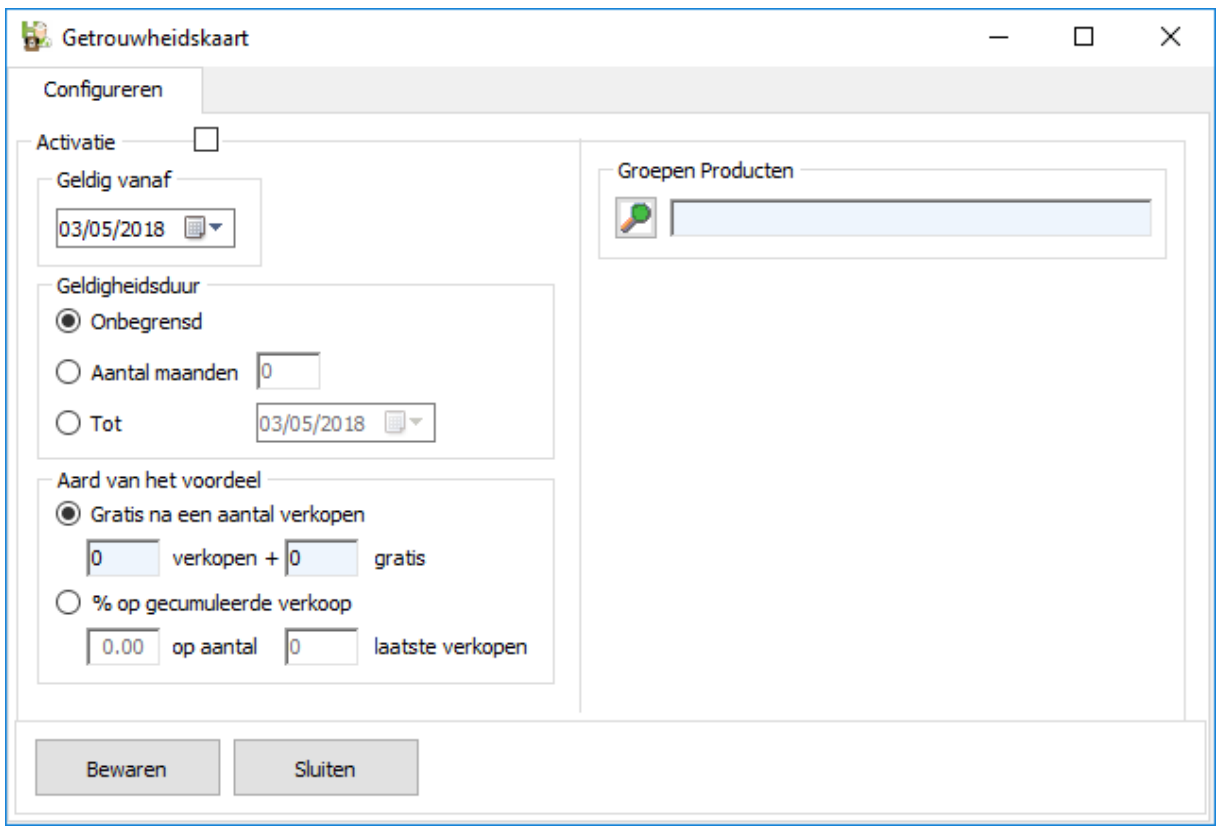

Het eerste wat u moet bepalen is of u voor een bepaalde klant een getrouwheidskaart wenst te activeren of niet.

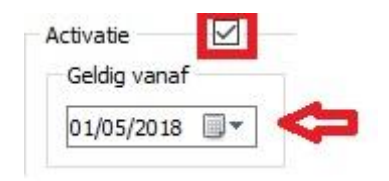

Indien wel, vinkt u 'Activatie' aan. Standaard zal de datum van vandaag ingevuld zijn, u kan ze echter ook activeren met een datum uit het verleden ( bvb : 01/05/2018 ). Reeds bestaande PN's, CN of FA worden dan ook onmiddellijk in rekening gebracht op de getrouwheidskaart.

Vervolgens bepaalt u de ( eventuele ) geldigheidsduur.

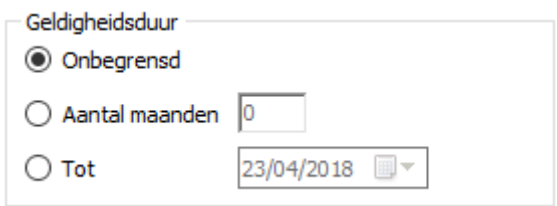

U heeft hier drie mogelijkheden ( u kan er slechts één selecteren ) :

- ➢ Onbegrensd : onbegrensd in de tijd
- ➢ Aantal maanden : een specifiek aantal maanden ( vul hier een getal in )
- ➢ Tot : een specifieke datum ( bijvoorbeeld einde kalenderjaar )

Vervolgens gaat u de aard van het voordeel instellen : hier onderscheiden we twee mogelijkheden ( u kan er slecht één selecteren ) :

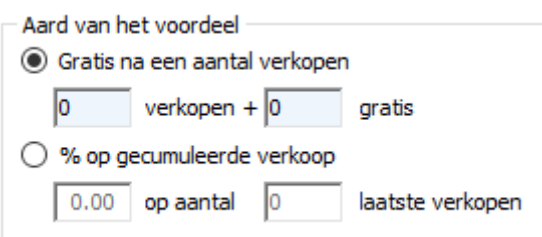

- ➢ Gratis na een aantal verkopen : bijvoorbeeld 10 verkopen en één gratis. Vul hier uw voorkeuren in.
- ➢ % op gecumuleerde verkoop : bijvoorbeeld 10 % op de laatste 20 verkopen. Vul hier uw voorkeuren in. Deze optie is momenteel nog in ontwikkeling.

U dient verplicht de groep(en) aan te geven waar u de kortingskaart wil laten op gelden. Klik op het vergrootglas en duidt één of meerdere groepen aan op de gewoonlijke manier.

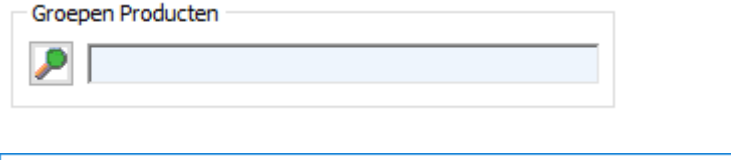

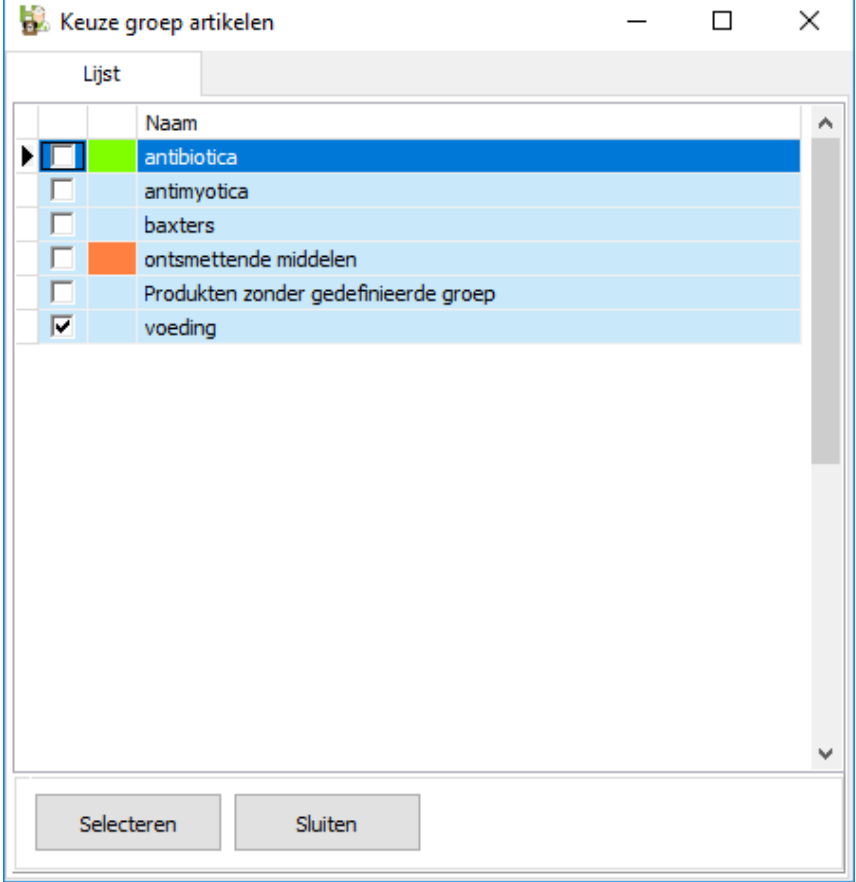

Zorg er voor dat de producten die in aanmerking komen voor de getrouwheidskaart in de juiste groep zitten !

Indien u bij de configuratie van de klantenkaart iets zou over het hoofd hebben gezien, wordt u daarvoor gewaarschuwd :

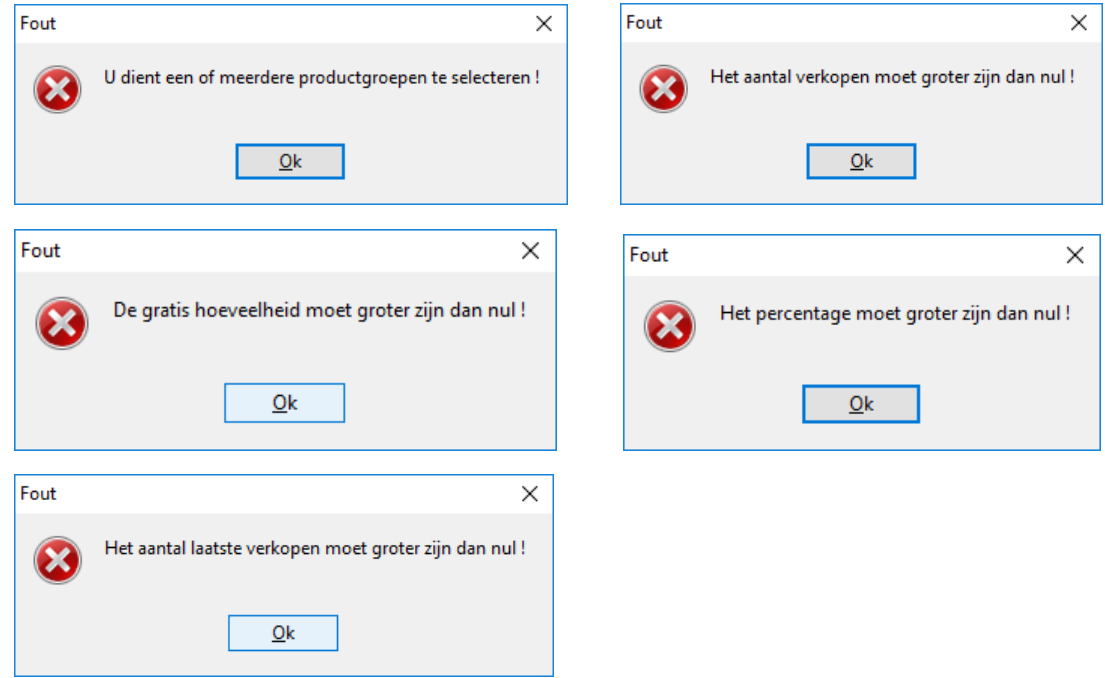

## Voorbeeld

In onderstaand voorbeeld gaan we er van uit dat u bij de configuratie van de getrouwheidskaart als groep 'voeding' heeft ingesteld. U hanteert een systeem waarbij de klant na 10 verkopen 1 gratis product krijgt.

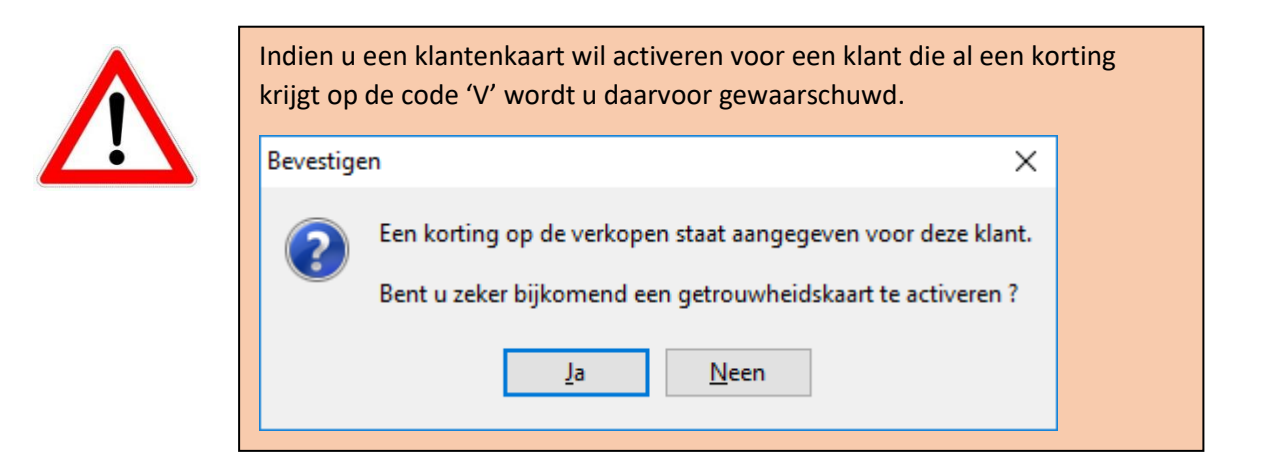

We verkopen aan de klant een zak hondenbrokken.

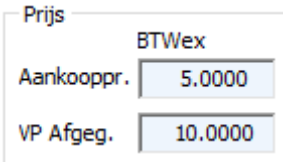

Op de getrouwheidskaart ziet u nu het volgende :

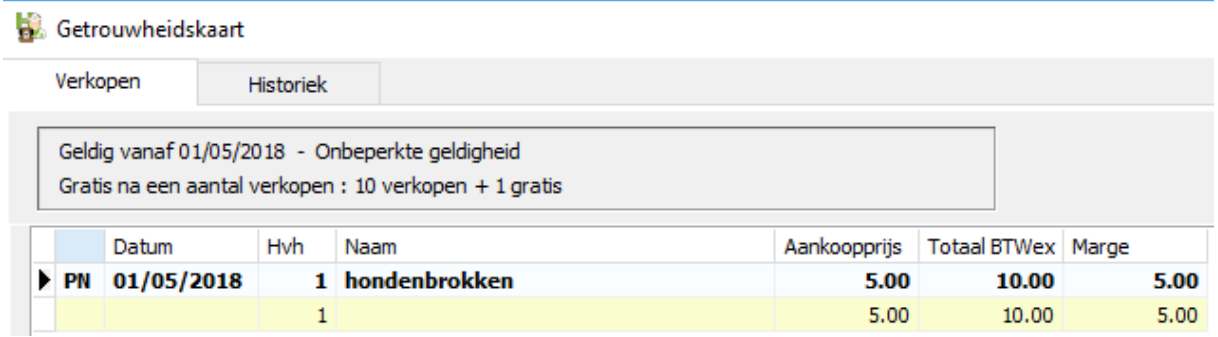

De verkoop geschiedde 01/05/2018 via een PN. De aankoopprijs van de zak hondenbrokken bedroeg €5 en de normale verkoopprijs bedraagt € 10. U nam op deze verkoop dus een marge van €5.

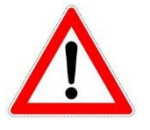

Alleen betaalde documenten (PN en FA) komen op de getrouwheidskaart terecht.

Dezelfde klant koopt de volgende dagen opnieuw een aantal zakken aan van hetzelfde product, tot wanneer het aantal 10 bereikt wordt. De getrouwheidskaart ziet er nu als volgt uit :

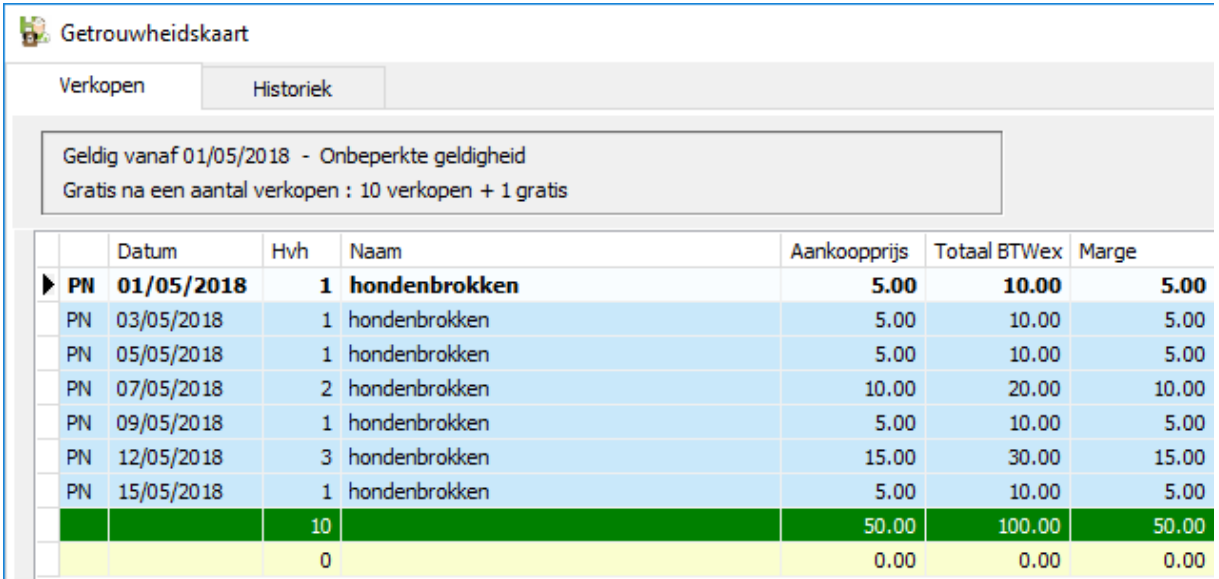

De klant heeft het aantal vooropgestelde verkopen bereikt om aanspraak te maken op zijn gratis product.

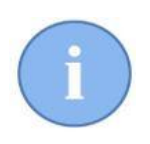

Dit wordt ook aangeduid in de cliëntfiche en bij de opmaak van documenten doordat de knop 'Getrouwheidskaart' nu een groene kader heeft meegekregen.

U wacht op het volgende bezoek van de klant. U wordt gewaarschuwd dat deze klant een volledige klantenkaart heeft op het moment dat u een prestatienota wil opstellen voor die klant :

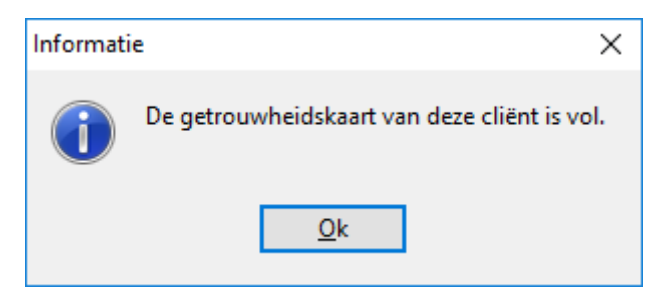

Getrouwheidskaart

Bij de opmaak van uw prestatienota wenst u de klant zijn gratis product mee te geven en de kaart af te sluiten. In de lege prestatienota klikt u onderaan op de knop 'Getrouwheidskaart'.

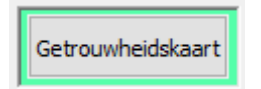

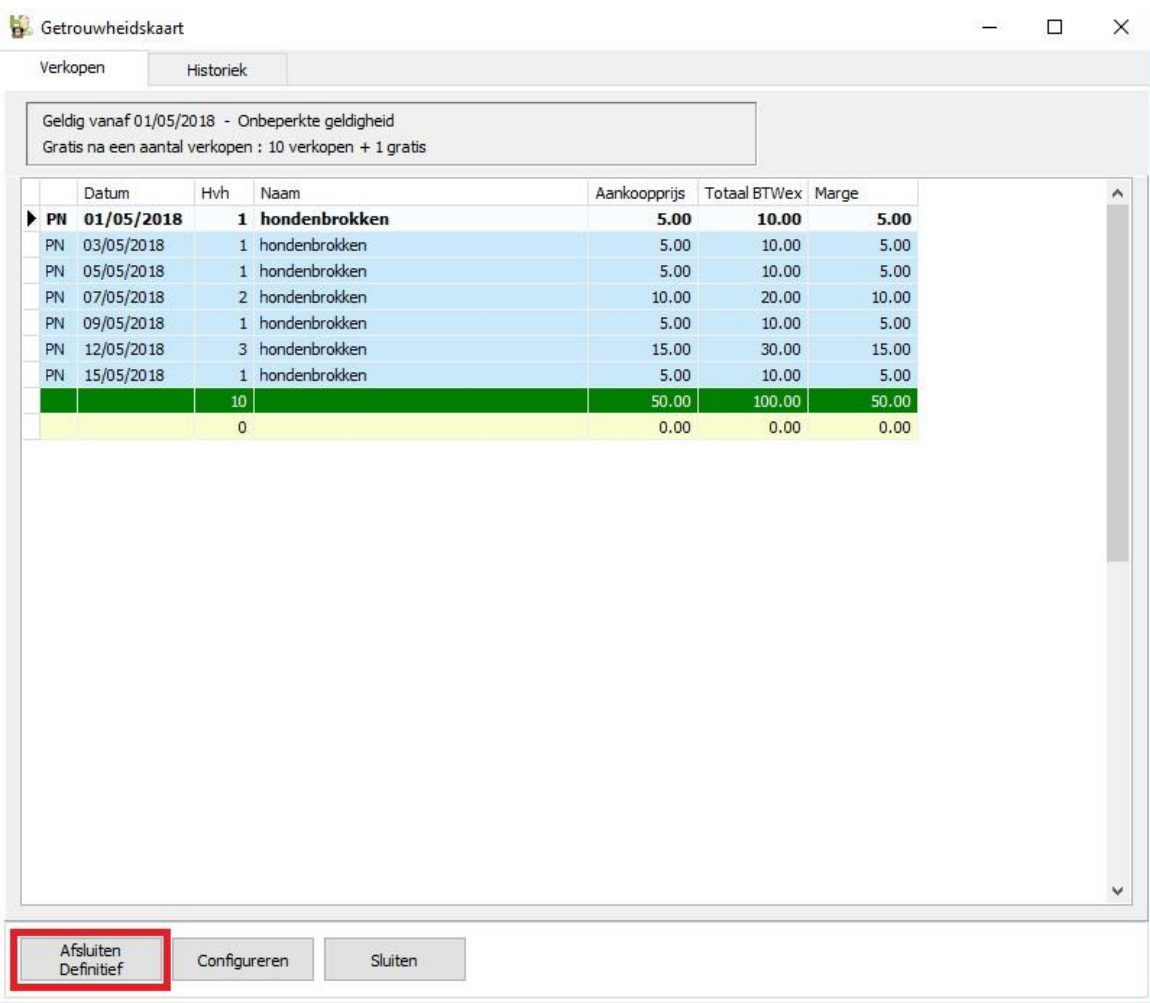

In het venster dat zich opent klikt u op de knop 'Definitief Afsluiten'

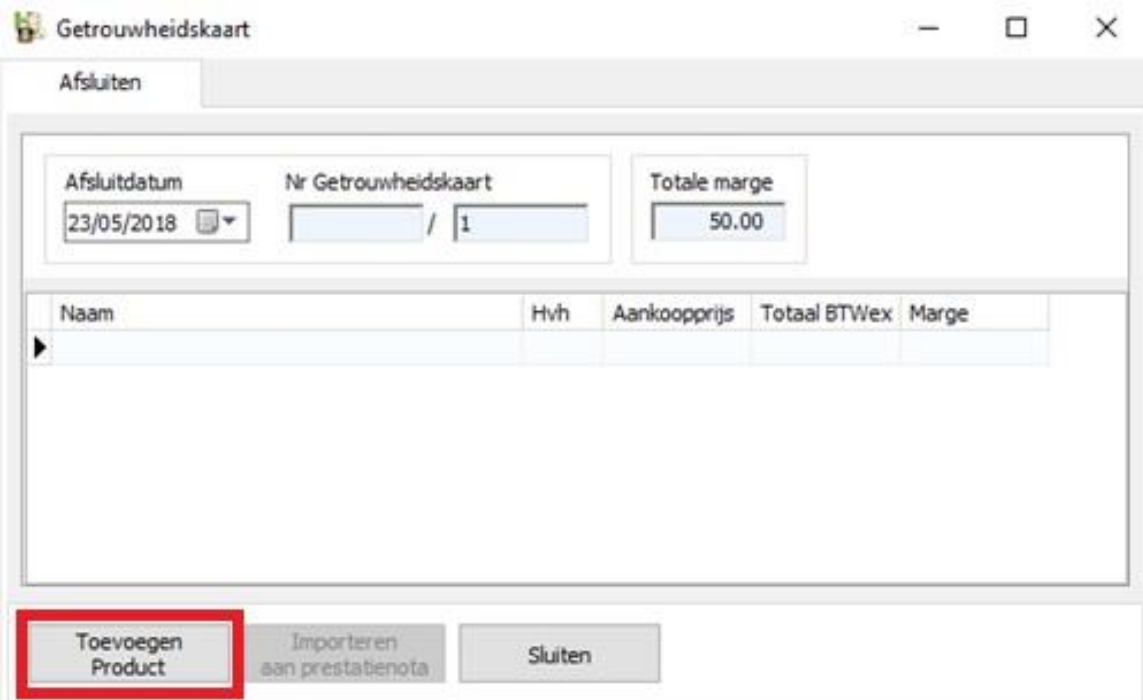

Daarna kan u via de knop knop 'Toevoegen product' het gratis product uit uw lijst selecteren.

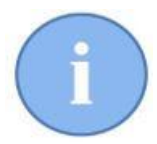

U kan in dit venster snel bijkomende info terugvinden :

1 : datum waarop de kaart wordt afgesloten. U kan deze desgevallend aanpassen.

2 : de unieke nummer van de getrouwheidskaart. Indien gewenst kan u een voorvoegsel toevoegen.

3 : de totale winstmarge die u boekte op de 10 voorgaande verkopen.

4: de regel die u invoegde vanuit de productlijst ( voor het gratis product ).

5: de marge op de productregel uit punt 4 ( verkoopprijs – aankoopprijs ). Het is belangrijk dat u de waarde van vak 3 en vak 5 in het oog houdt.

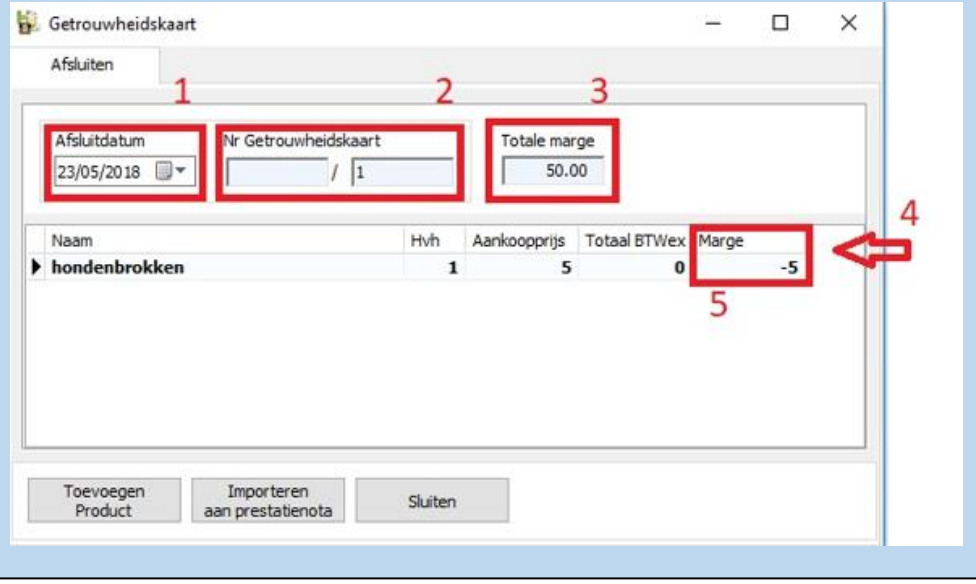

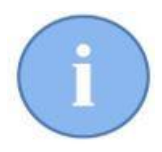

Het voorvoegsel van de getrouwheidskaart kan u invullen bij de opties. U kan daar ook ten allen tijde het nummer van de laatst afgesloten getrouwheidskaart raadplegen. U kan echter de nummering niet aanpassen, net zo min als u afgesloten getrouwheidskaarten kan verwijderen.

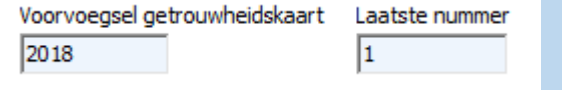

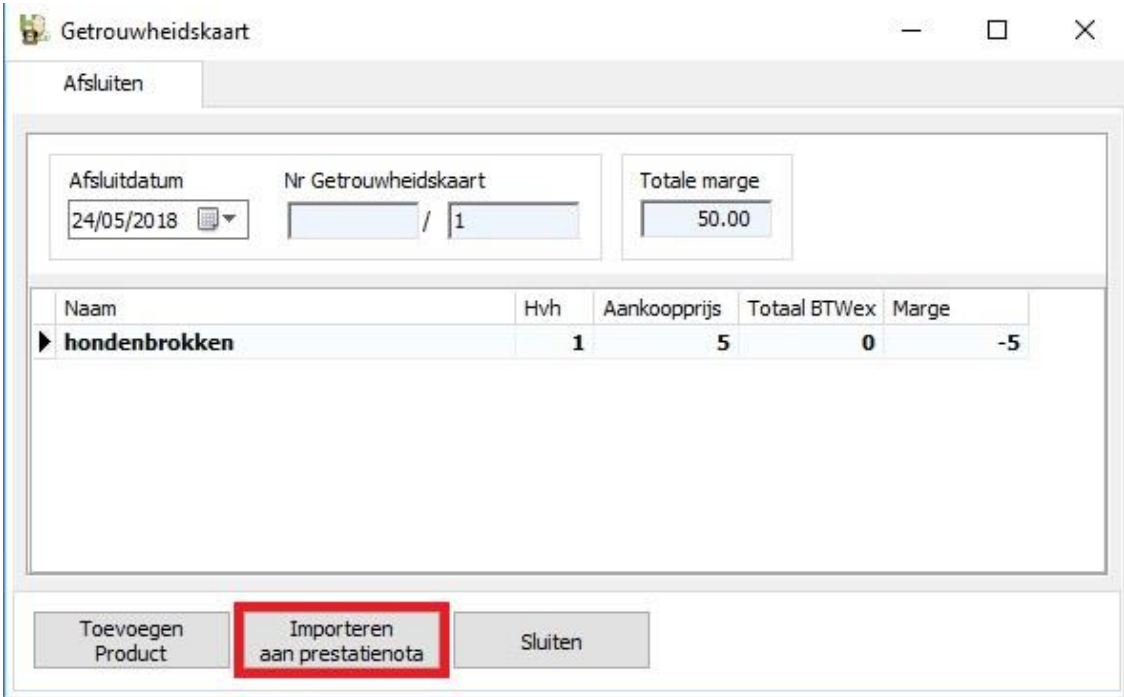

Na de selectie van het ( of meerdere ) gratis product(en) klikt u op de knop 'Importeren in prestatienota'. De lijn wordt in de PN ingevoegd. Deze PN mag al andere lijnen bevatten en u kan er ook nog aan toevoegen.

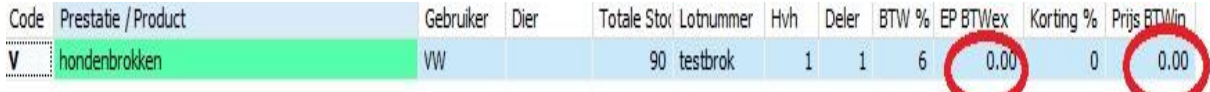

De verkoopsprijs wordt automatisch door Cinnaber op nul gezet. Het gratis product wordt door Cinnaber automatisch uit stock gehaald.

Bij het opslaan van de PN zal u gevraagd worden of u de kaart definitief wil afsluiten.

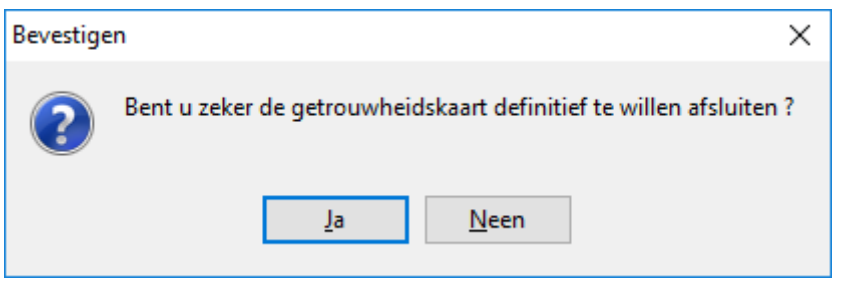

Indien u hier bevestigend op antwoord wordt er automatisch een venster geopend van een document dat u ter ondertekening kan voorleggen aan de klant.

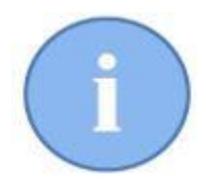

De hoofding van dit document en de eventuele te voorziene tekst kan u instellen bij de 'Gebruikers'. Klik op 'Wijzigen' en ga vervolgens naar het tweede tabblad 'Documenten'. Onderaan dit tabblad heeft u een bijkomend vergrootglas waar u de hoofding kan instellen. U kan deze ook op de gewone manier laten kopiëren vanuit de factuurhoofding.

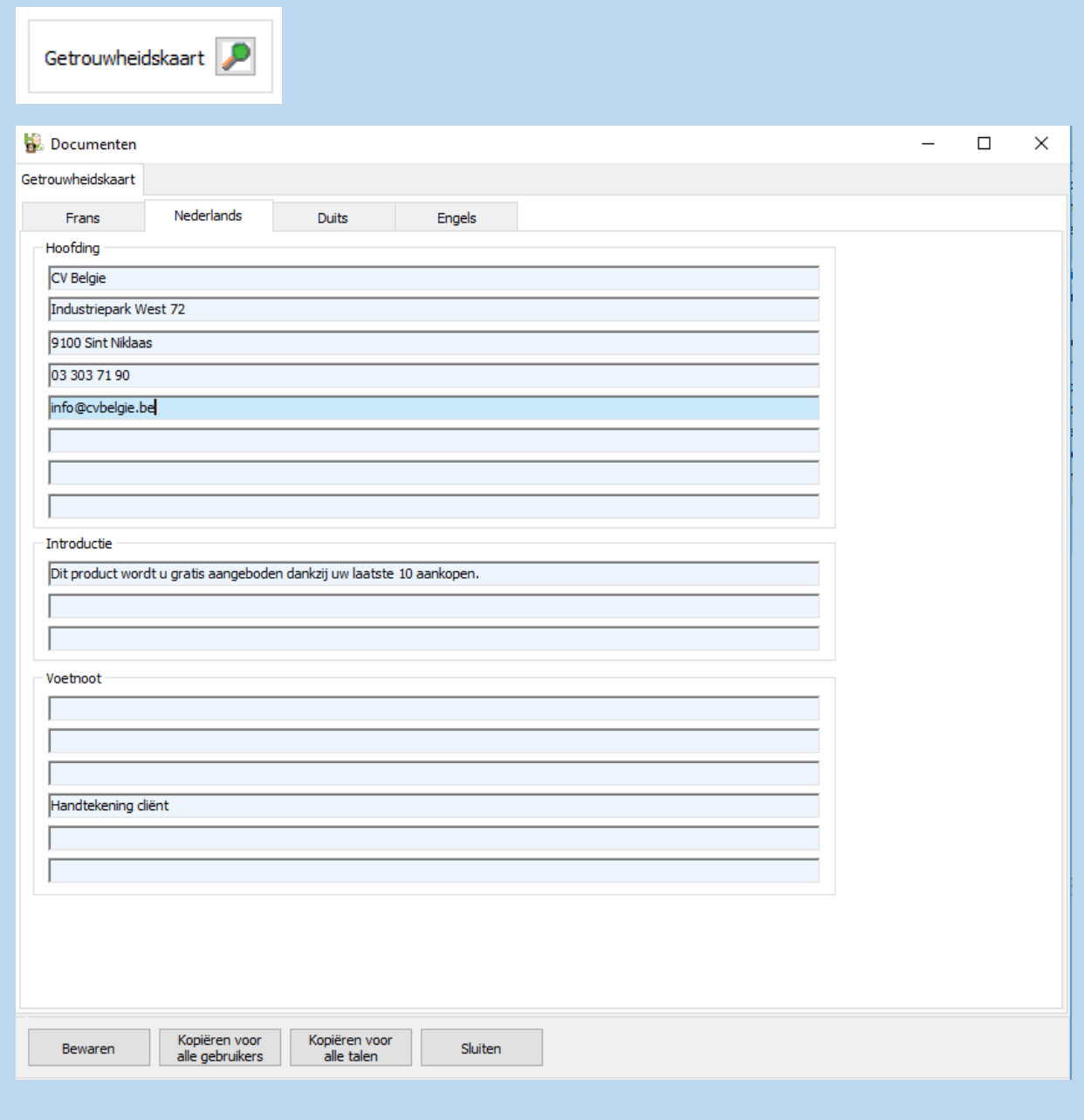

CV Belgie Industriepark West 72 9100 Sint Niklaas 03 303 71 90 info@cvbelgie.be

> Van de Velde Thibault **Brusselsesteenweg 786**

**9090 MELLE** 

Dit product wordt u gratis aangeboden dankzij uw laatste 10 aankopen.

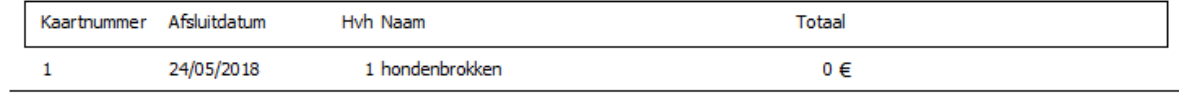

Handtekening cliënt

## Opmerkingen

➢ De klantenkaart houdt ook rekening met negatieve stockbewegingen :

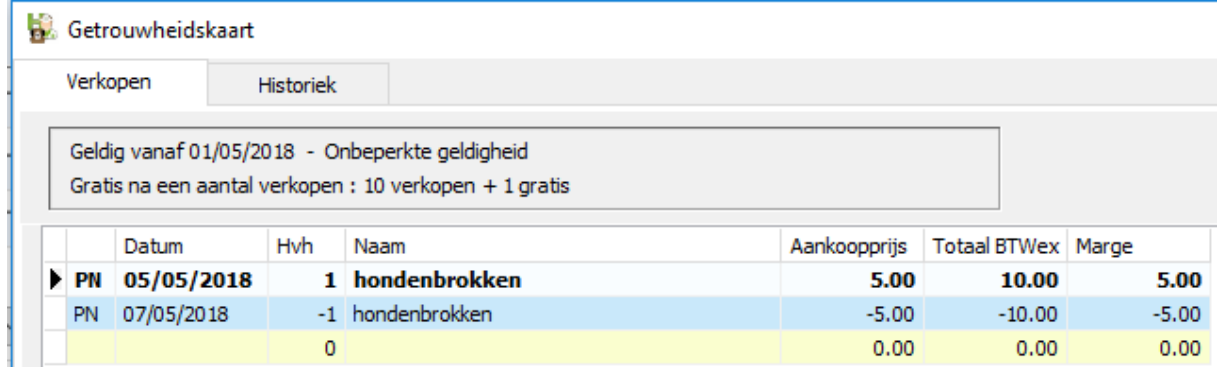

➢ In de module van de statistieken kan u een overzicht trekken van de afgesloten klantenkaarten.

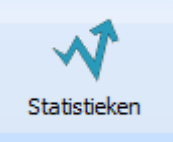

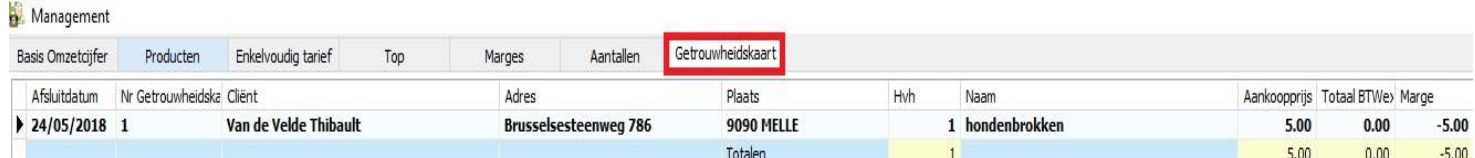

U kan het overzicht weergeven op tijdsinterval, afdrukken en exporteren naar Excel.

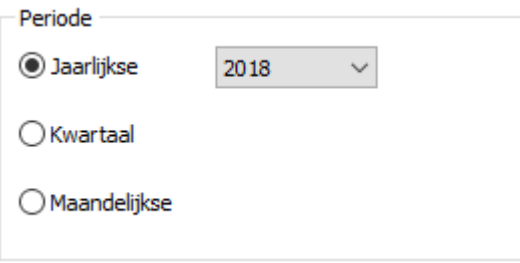

➢ U kan te allen tijde de historiek van een getrouwheidskaart per klant opvragen via de gegevens van de klant. Klik op de knop 'Getrouwheidskaart' en vervolgens op het tabblad 'Historiek'. Hier kan u ook nogmaals het formulier afdrukken ter voorlegging aan de cliënt.

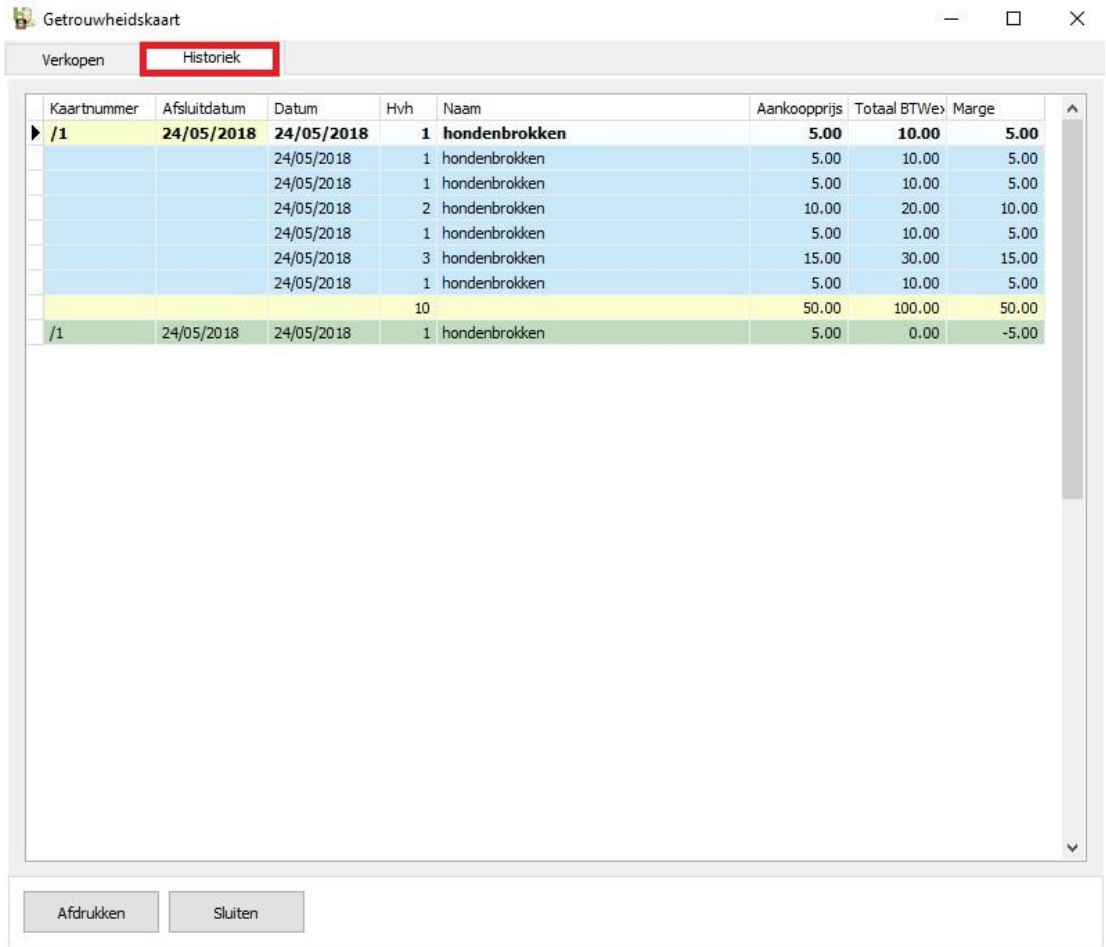

➢ Omdat de getrouwheidskaart voor u ook fiscale implicaties heeft is deze ook verbonden aan de jaarlijkse afsluiting wat betreft nummering, waarbij deze bij het afsluiten terug op nul zal gezet worden.

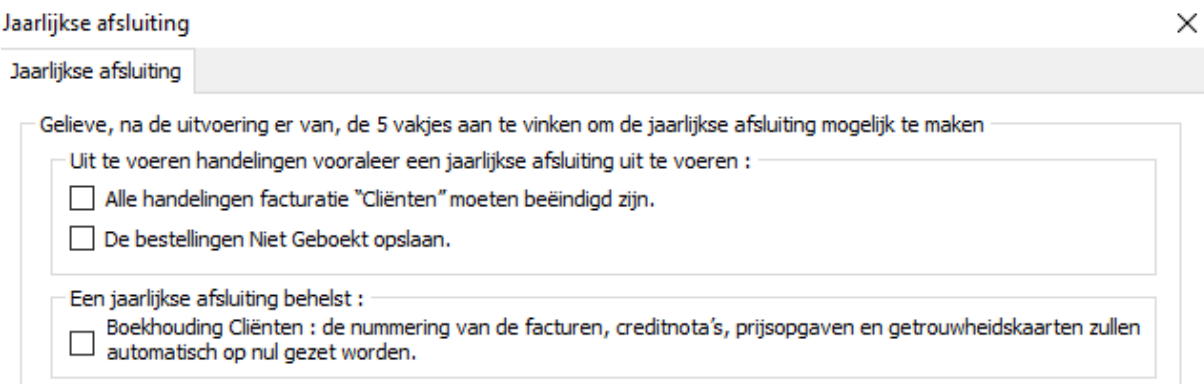

➢ Indien u bij het afsluiten van een kaart merkt dat de totale marge van de verkochte producten kleiner is dan de aankoopprijs van het gratis product, kan u een verliescompenserende prijs invullen op de prestatienota van het gratis product.

Beschouw onderstaand voorbeeld waar uw marge op de 10 verkochte producten €50 bedraagt en de aankoopprijs van het gratis product € 75 zou zijn.

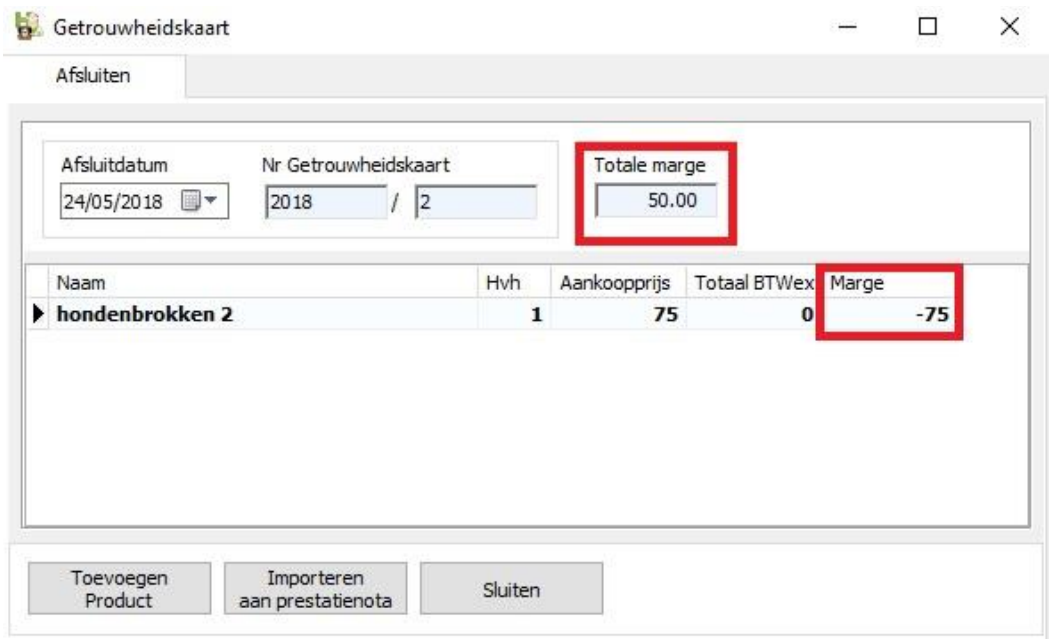

U kan nu op de prestatienota nog een prijs van bijvoorbeeld € 25 ( BTW excl. !! ) invullen vooraleer de kaart af te sluiten :

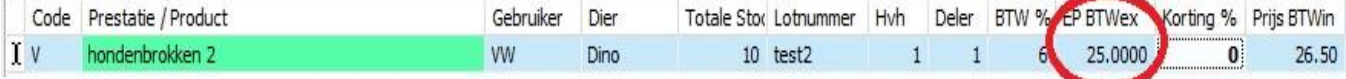

Dit wordt ook zo op het document voor de cliënt afgedrukt :

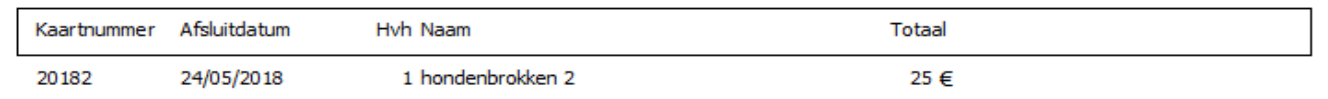

In de statistieken ziet u dan :

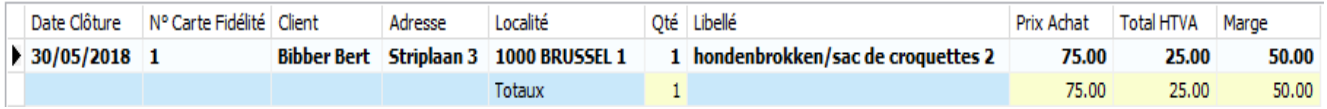